## **HAPAT PËR TË AKTIVIZUAR DHE PËRDORUR MICROSOFT TEAMS**

## 1. Në Google shkruani **microsoft office** dhe klikoni mbi **Office 365 Login**:

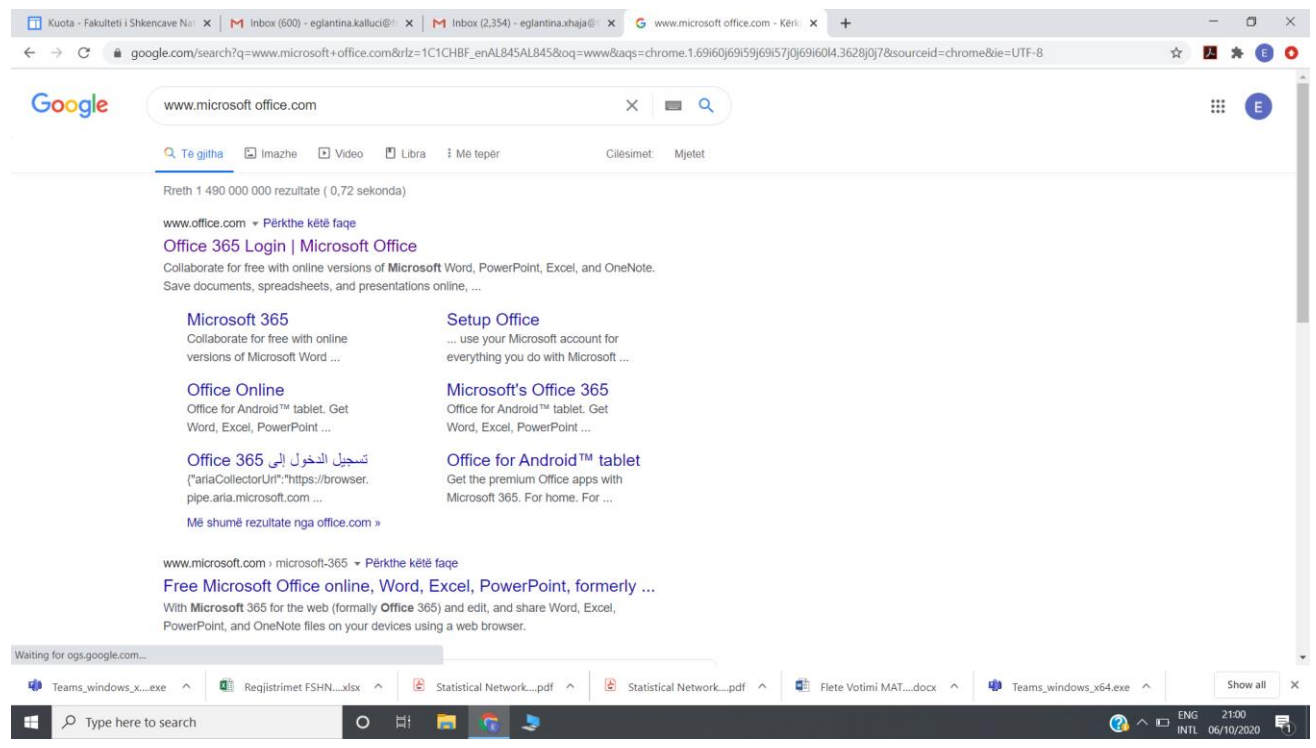

## 2. Pasi t'ju hapet faqja **Office 365** shtypni **Upload and open**:

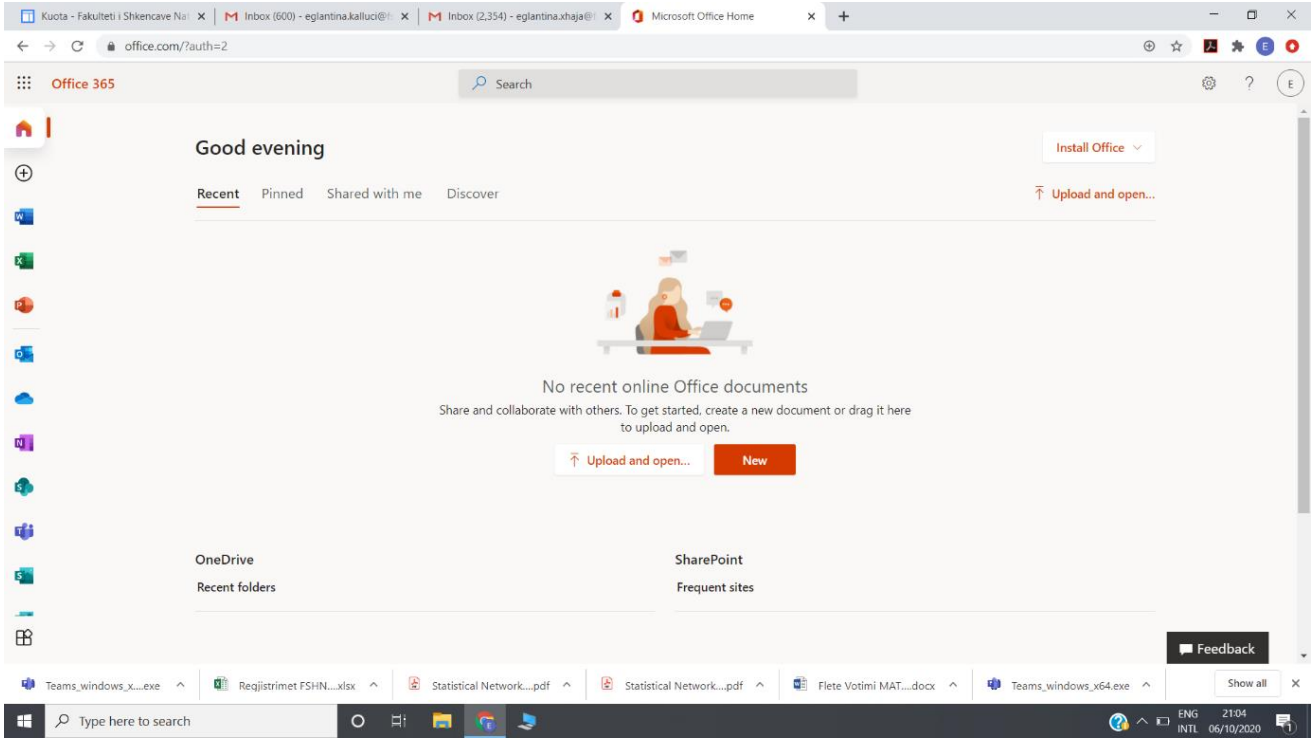

3. Këtu do të plotësoni **Username** dhe **Password**-in e ardhur në domain-in unitir.edu.al, ku menjëherë do ju jepet mundësia për të ndryshuar password-in:

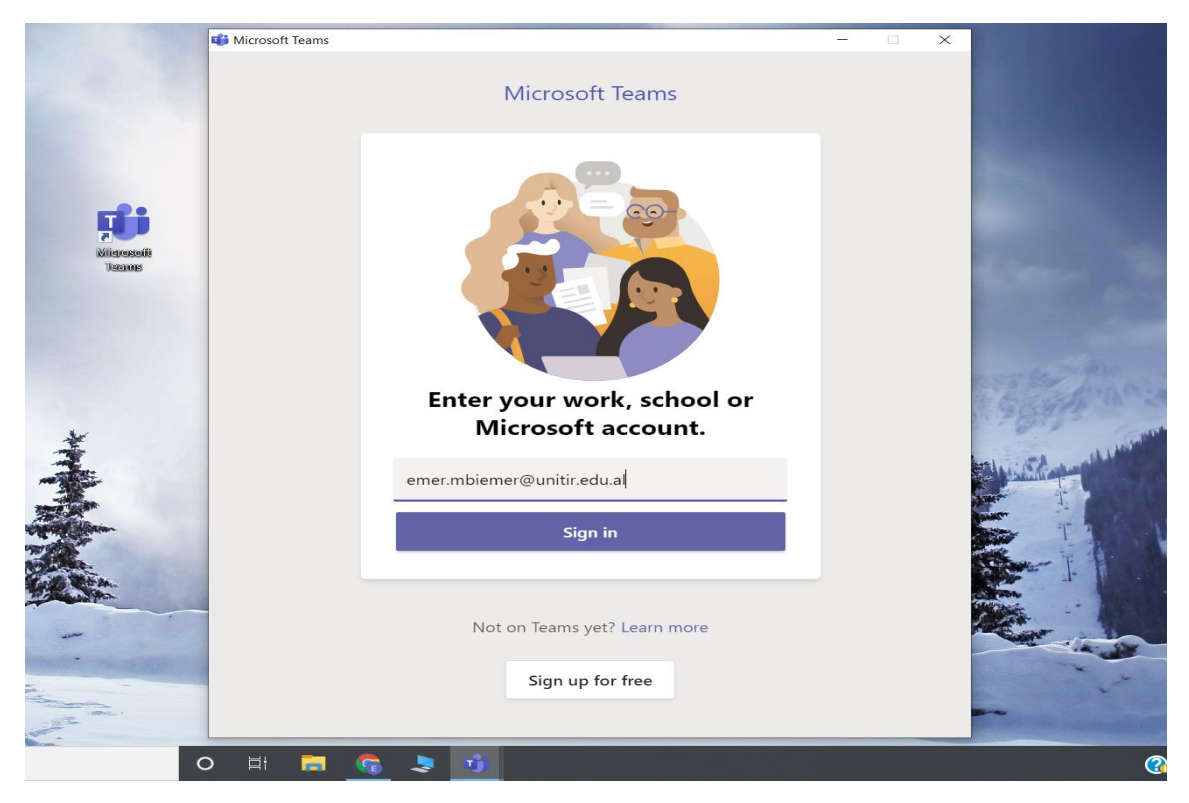

4. Për të krijuar një grup (klasa ose Departamenti) shkoni tek tab-i **Teams** në të majtë dhe zgjidhni **Create team**:

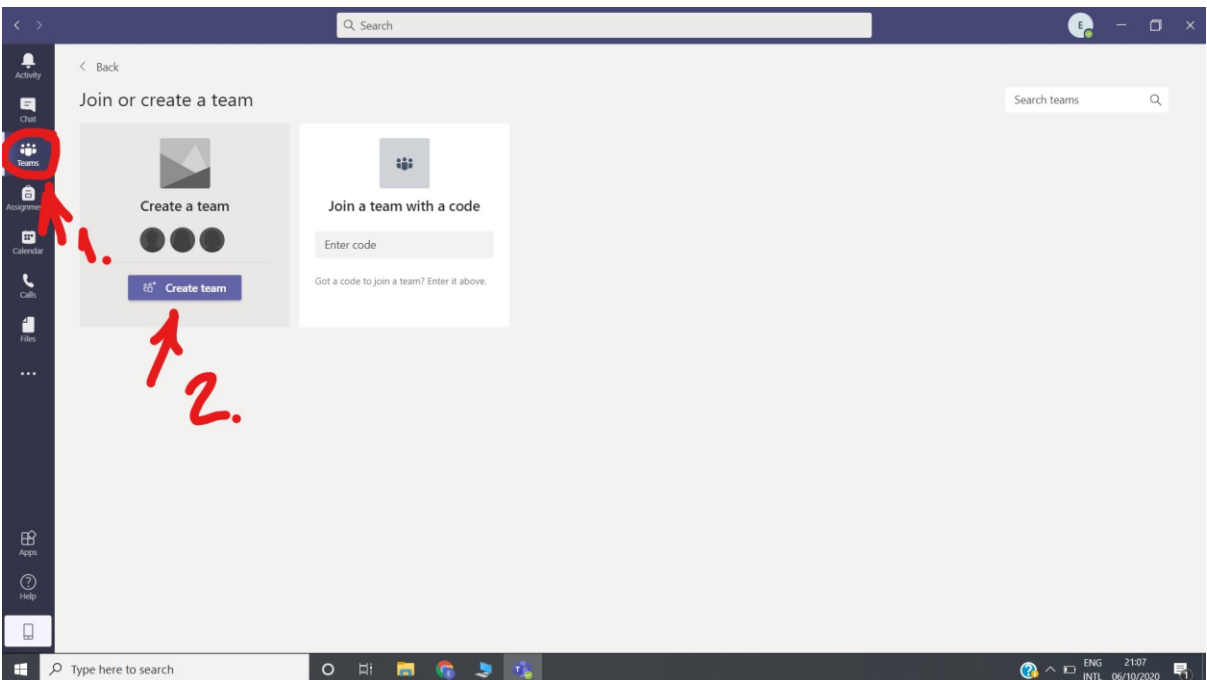

## 5. Këtu zgjidhni llojin e grupit:

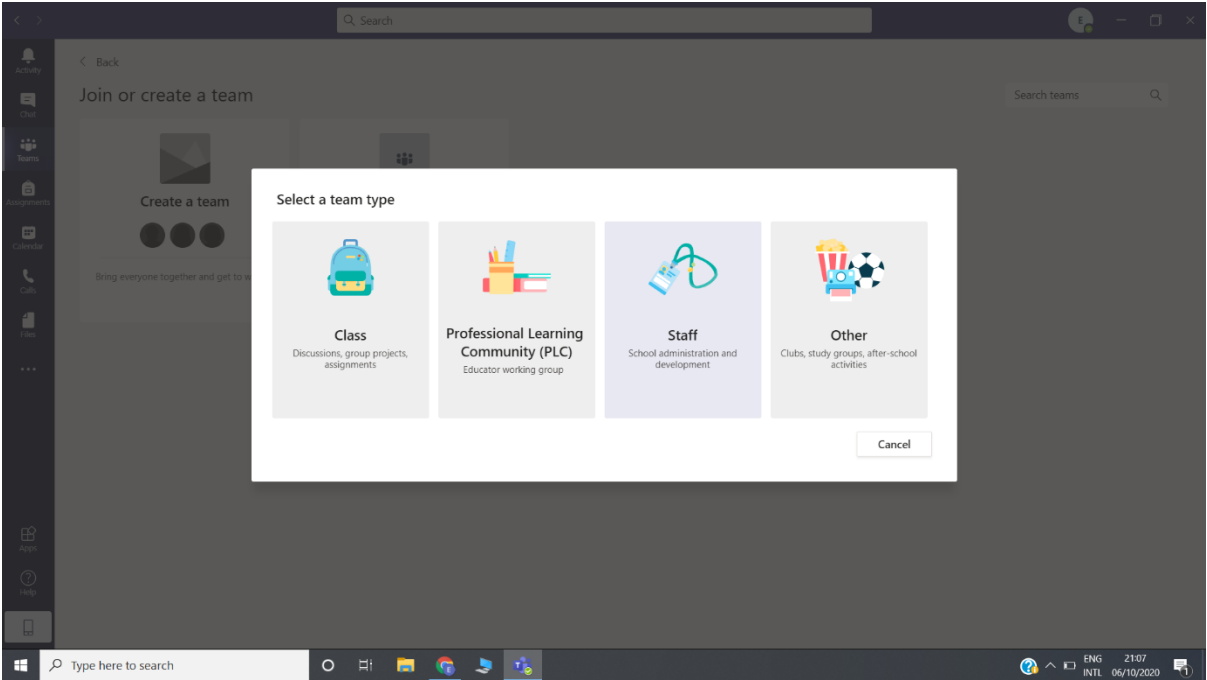

**Class**: Zgjidhet ky opsion për të krijuar klasat për zhvillimin e mësimit.

**Staff:** Zgjidhet ky opsion për të krijuar grupet ndërmjet stafit, domethënë të gjithë anëtarët janë më të drejta të njëjta.

6. Pasi të keni zgjedhur llojin e grupit ju shfaqet kuti dialoguese për të ftuar studentët (students) ose kolegët (teachers) në grup:

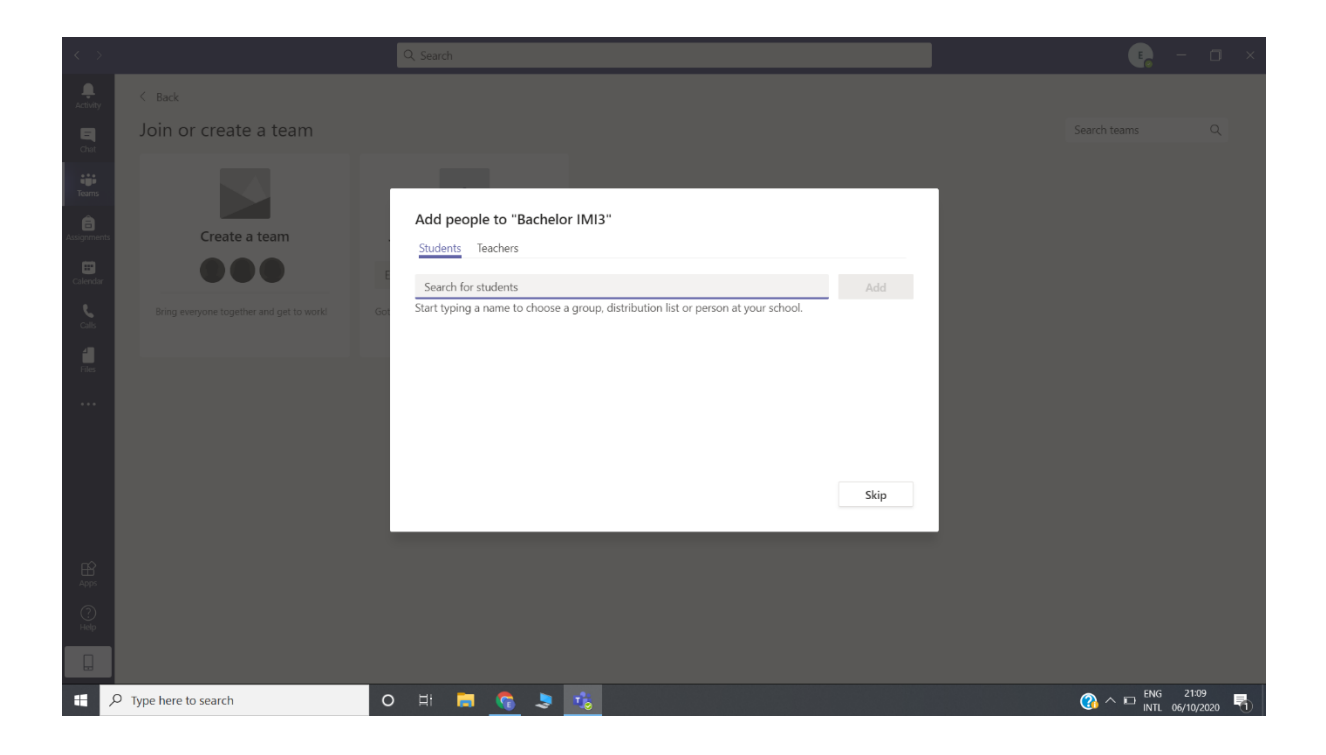

7. Nga listat e Excel e adresave të studentëve:

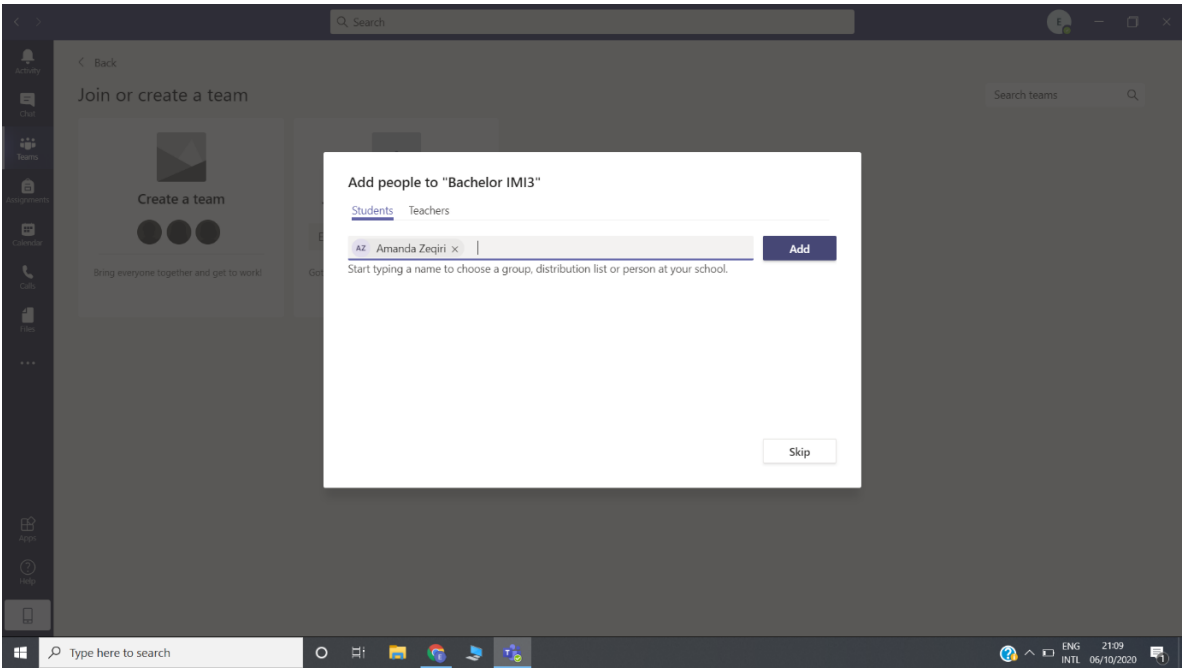

8. Për të kryer një thirrje klikohet mbi tab-in Meet **Meet now** siç tregohet në figurë:

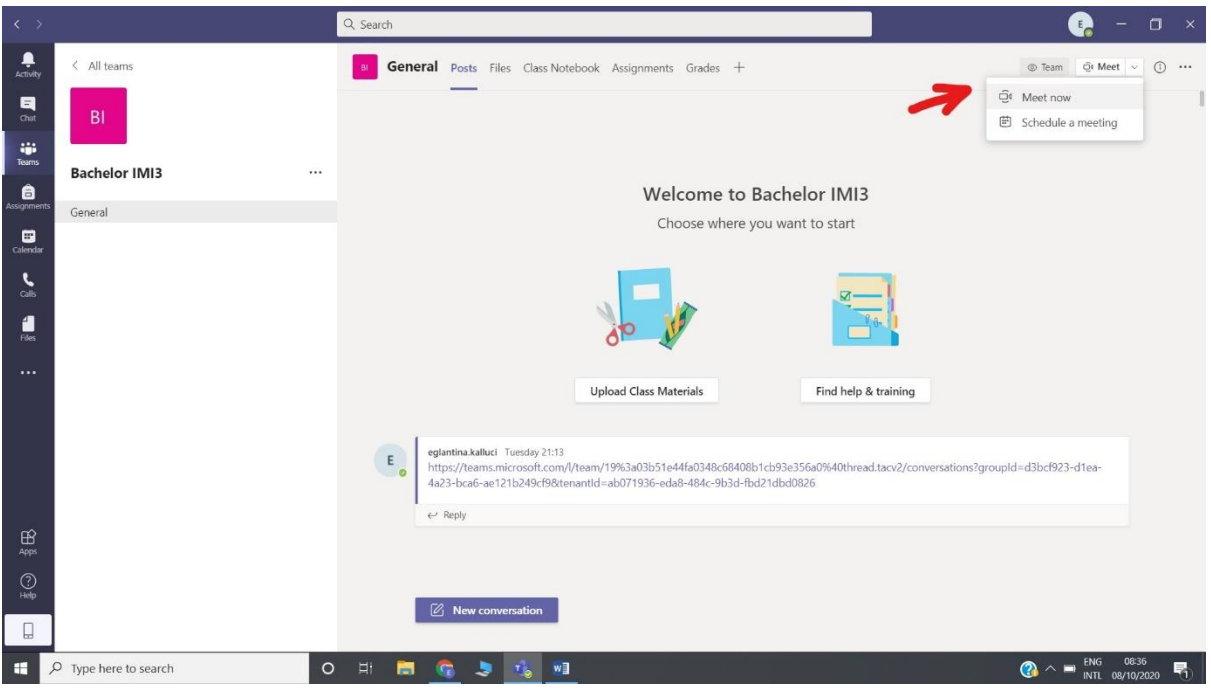

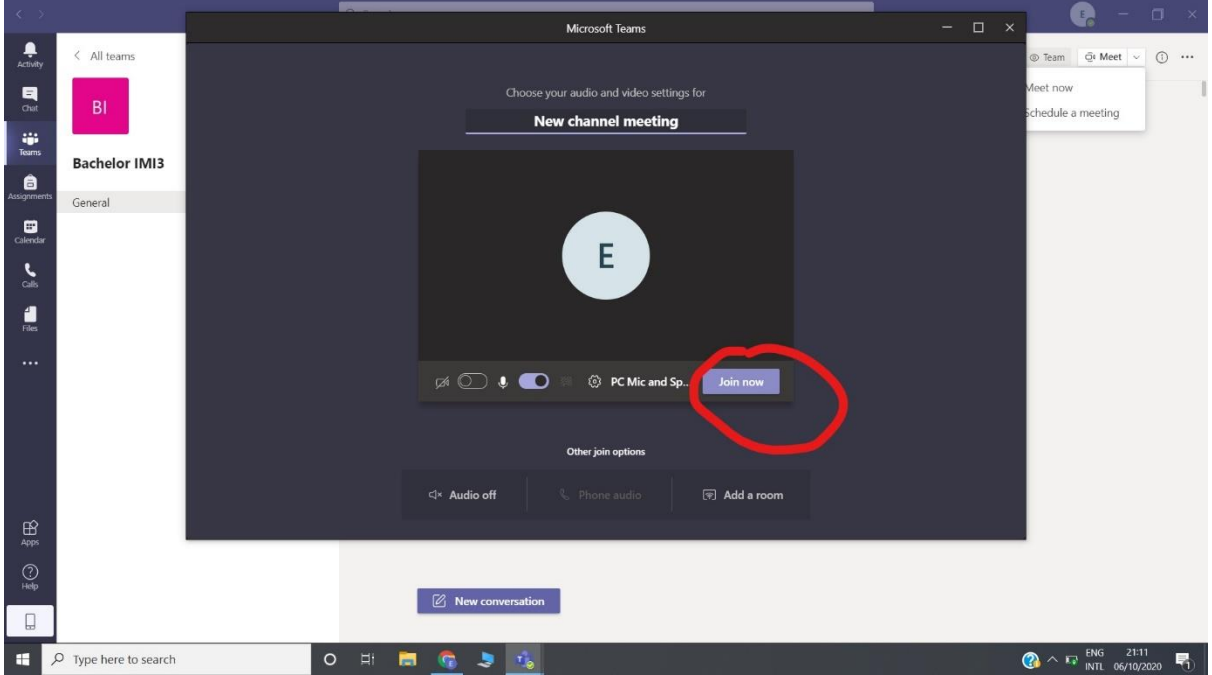

9. Kjo është pamja që hapet kur fillon një takim online:

10. Për t'ju përgjigjur një thirrjeje që ju vjen nga një Team aktiv mjafton që në kutinë dialoguese **New channel meeting**, të shtypni **Join**:

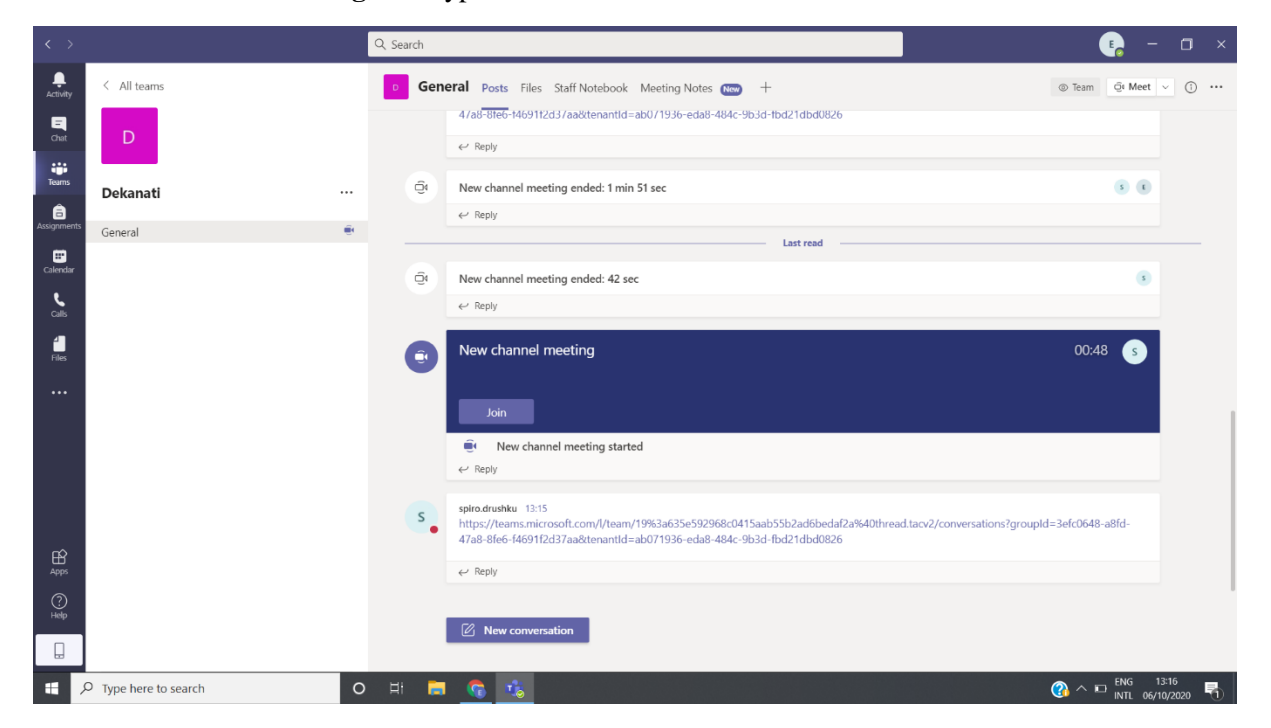

11. Për të ngarkuar një material nga kompjuteri në formatet Word, Pdf, Powerpoint dhe túa shfaqim studentëve/ kolegëve klikojmë mbi tab-in Share (1.) dhe më pas kërkojmë materialin në kompjuterin tone duke shkuar tek Start (2.):

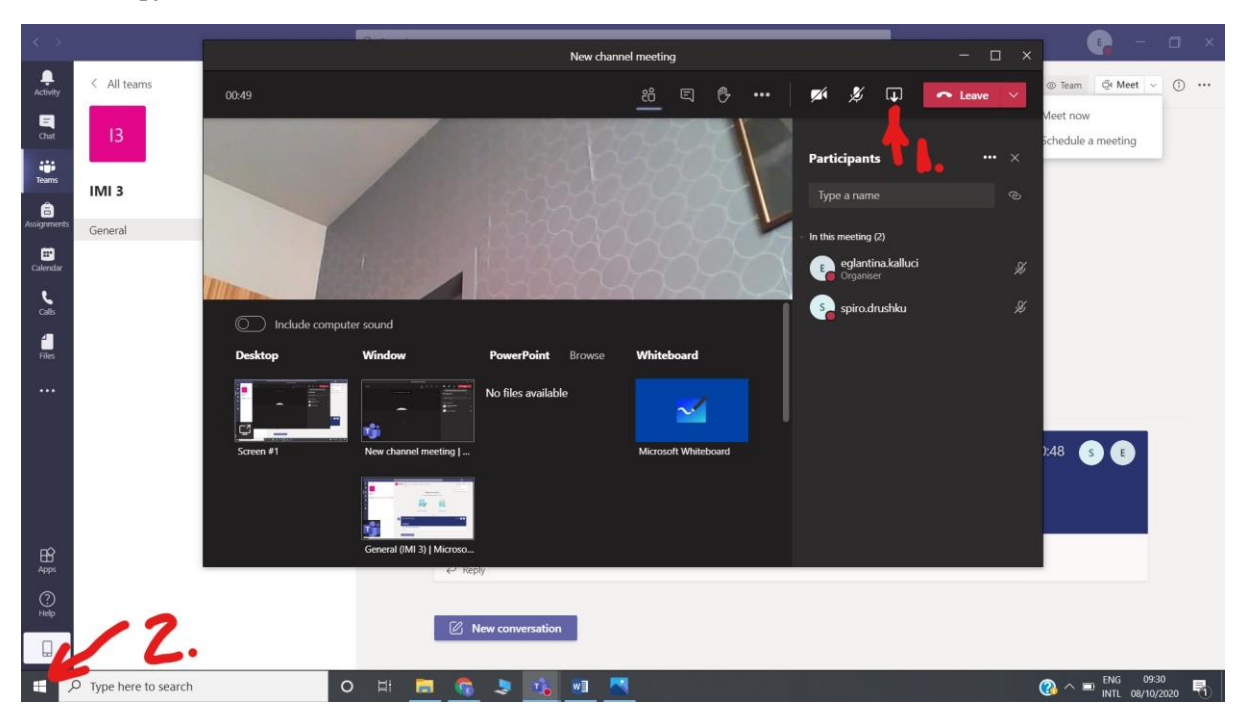

Nga kompjuteri përzgjedhim materialin e hapim dhe klikojmë mbi butonin Restore down si në figurë: Pasi shfaqet kjo pamje riklikojmë tek butoni Share:

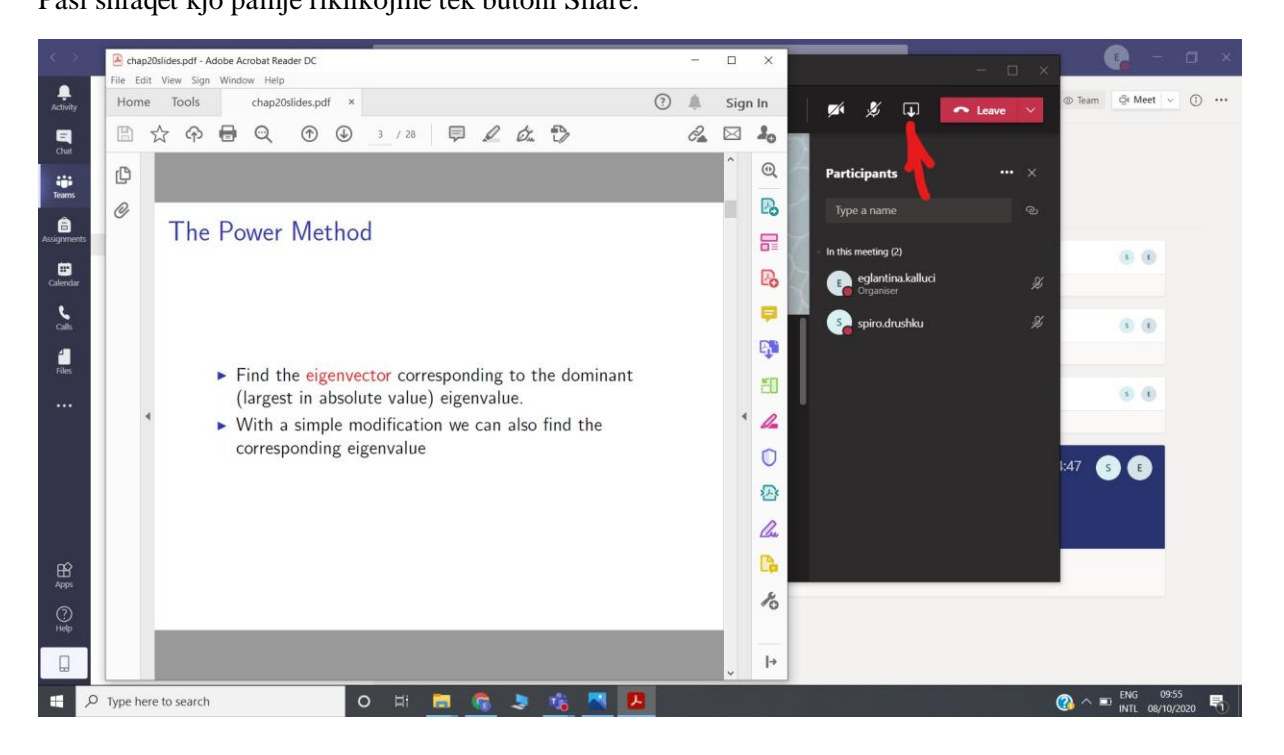

Materiali i përzgjedhur do të shfaqet si në figurë dhe pasi të klikoni mbi të është shfaqur në ekranin e grupit:

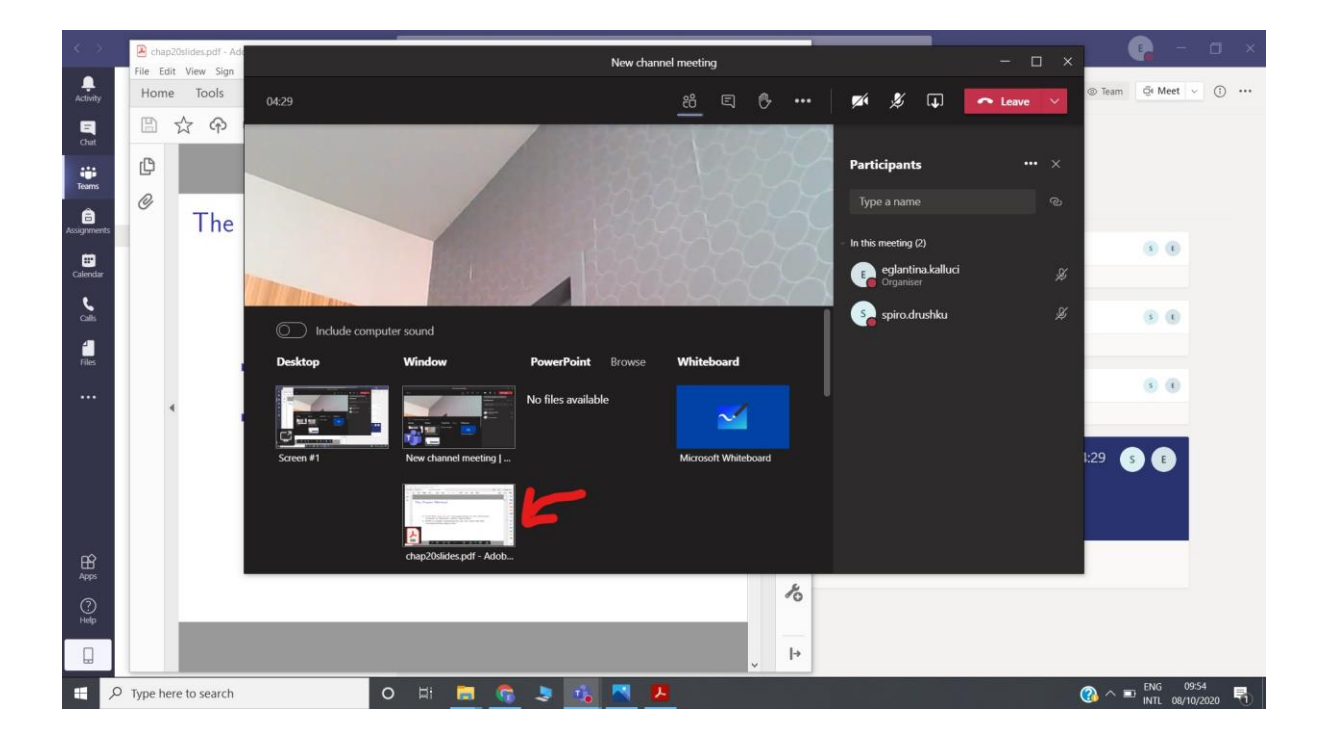

12. Ndërkohë që jeni në një thirrje mund të përdoren aplikacionet e Microsoft-it, siç janë: **Whiteboard**, PowerPoint, Word, Excel etj.

Për të aktivizuar Whiteboard kliko mbi shenjën e treguar në shigjetë dhe pastaj mbi Whiteboard:

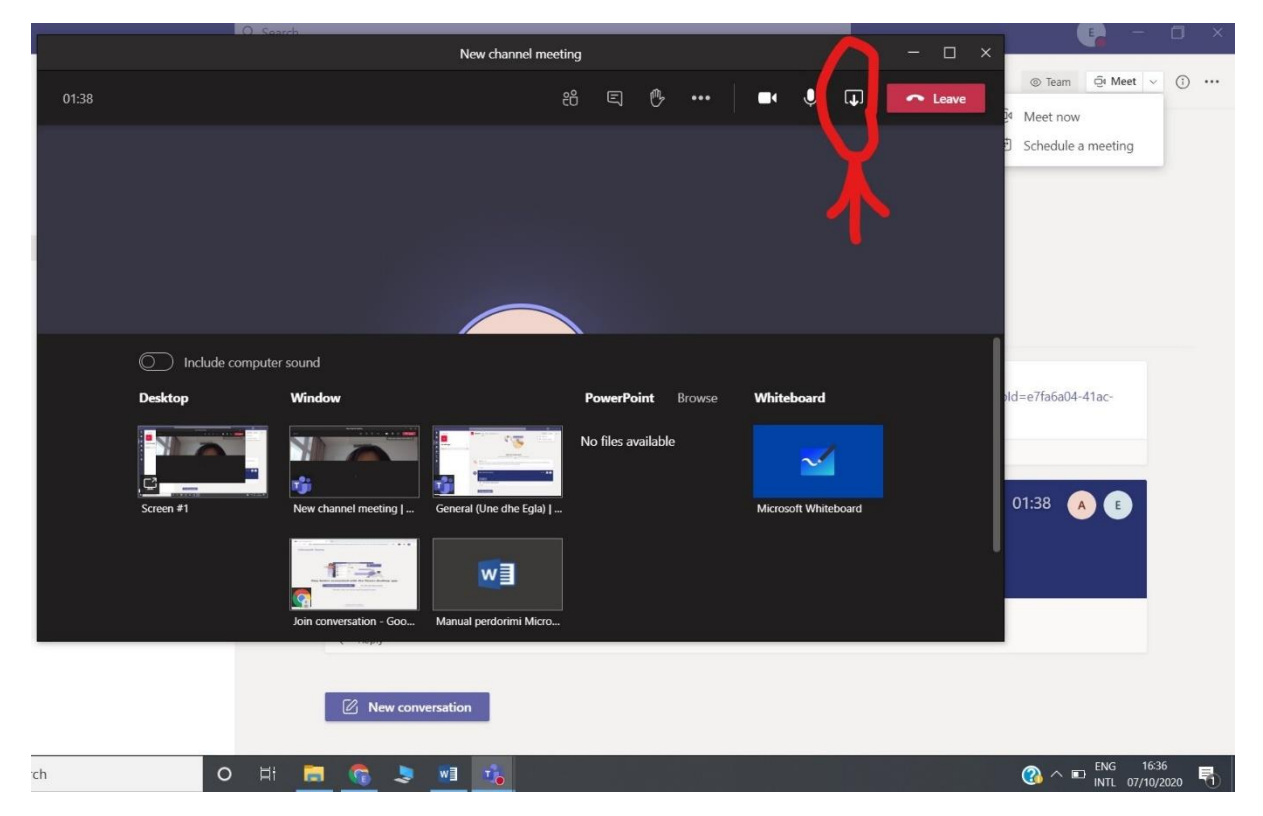

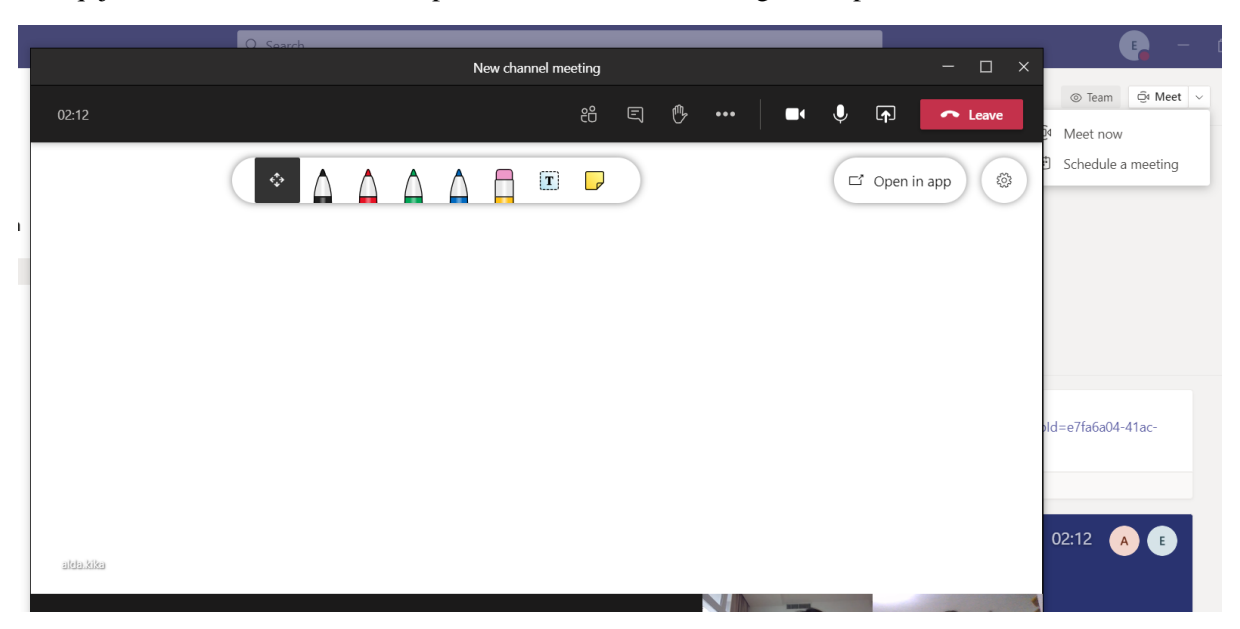

Paraqitja e Whiteboard është si më poshtë, ku mund të skiconi grafikë, por edhe të shkruani tekst: